# **Basic Content Creation Training**

*...A Simple VendorCenter Guide for Vendors*

# **Create products one by one**

### **After accessing VC: Step 1**

Open the main menu and click on Products > Add Products > Add a New Product

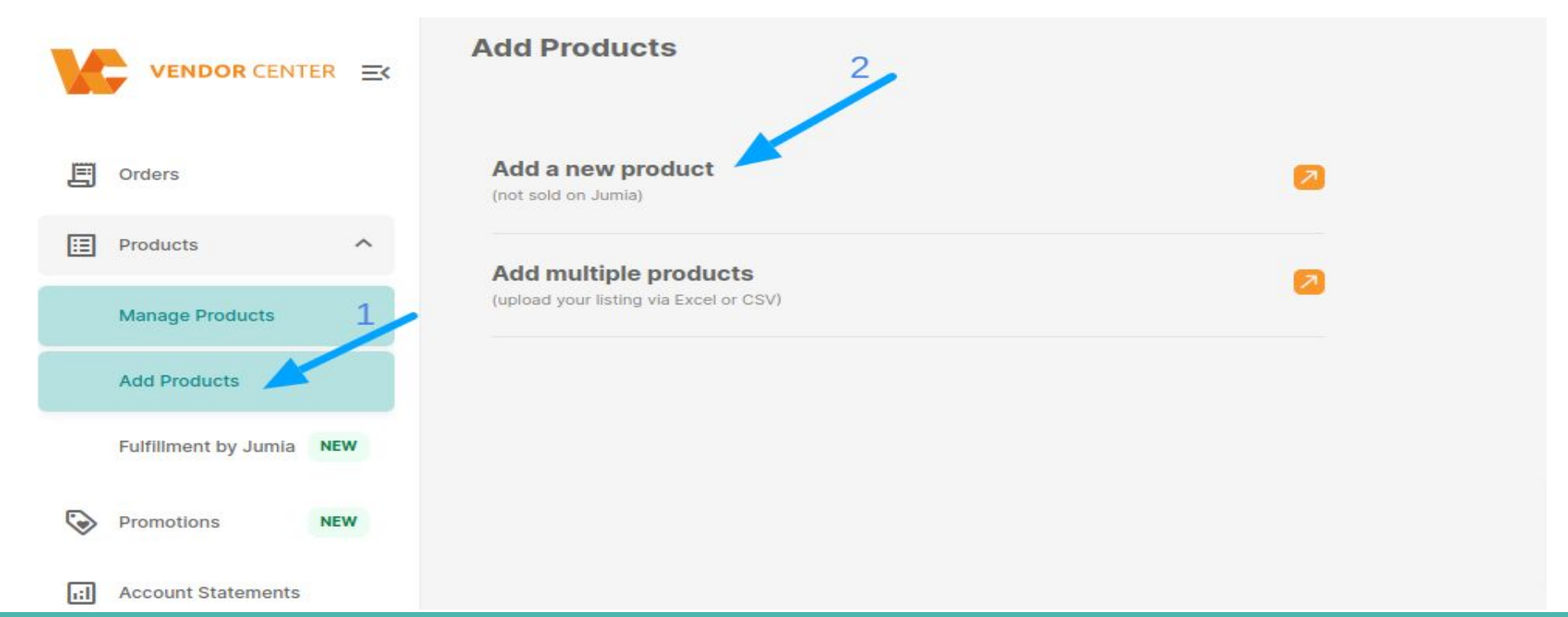

**Note:** All the fields that have an orange asterisk are mandatory. If you don't fill them up an error message will be displayed.

#### **Some Mandatory Fields**

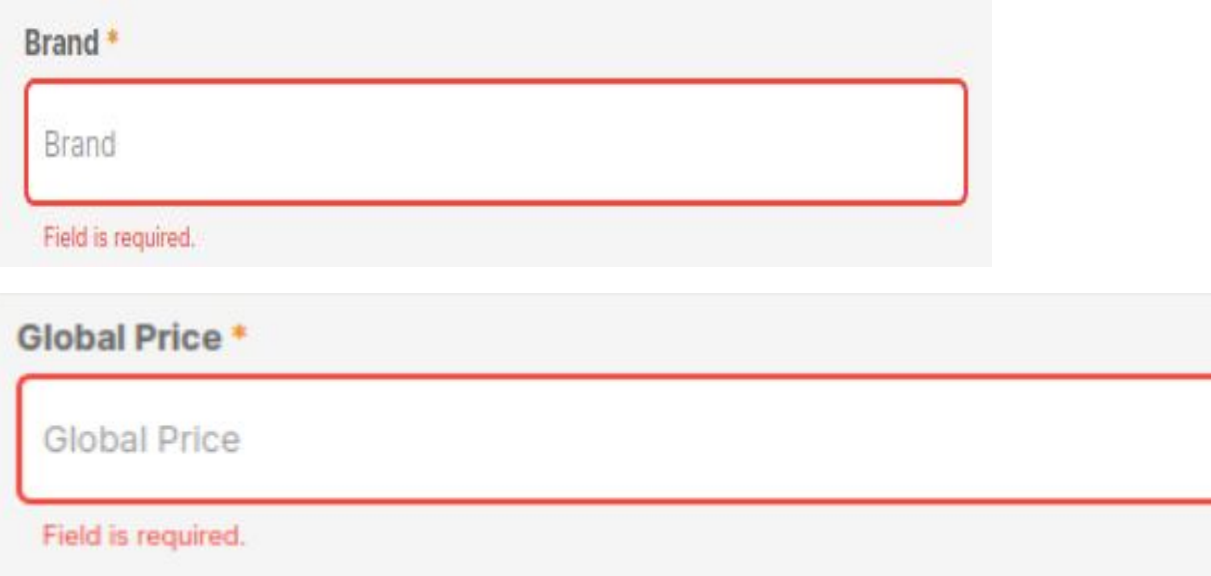

### **Step 2: The first part of the form is displayed and you should fill those fields:**

#### **Images**

#### **Image Recommendations:**

- Image to be in a clear white background
- Image Format is JPEG/JPG
- Image size can be between 500 x 500 pixels 2000 x 2000 pixels
- You can upload a maximum of eight images. This is very good for customer experience

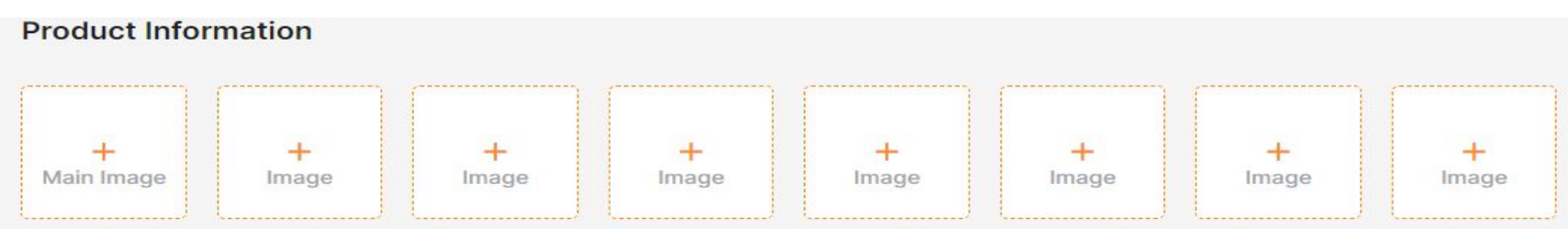

Image needs to be between 500×500 and 2000×2000 pixels. White backgrounds are recommended. No watermarks. Maximum image size 2Mb.

#### **Product Name & Category**

**● Other fields will only be displayed after selecting the category because those depend on the category chosen.**

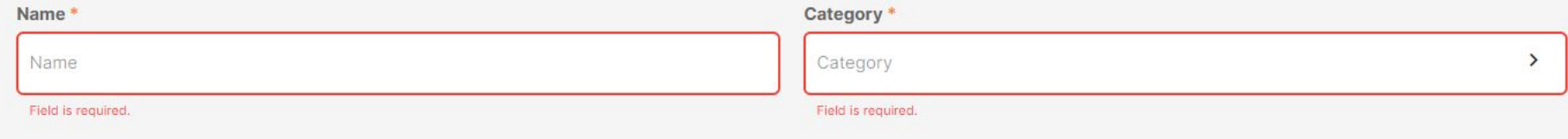

**● To choose the Category you can either search by its name on the search bar or look for it on the Category tree**

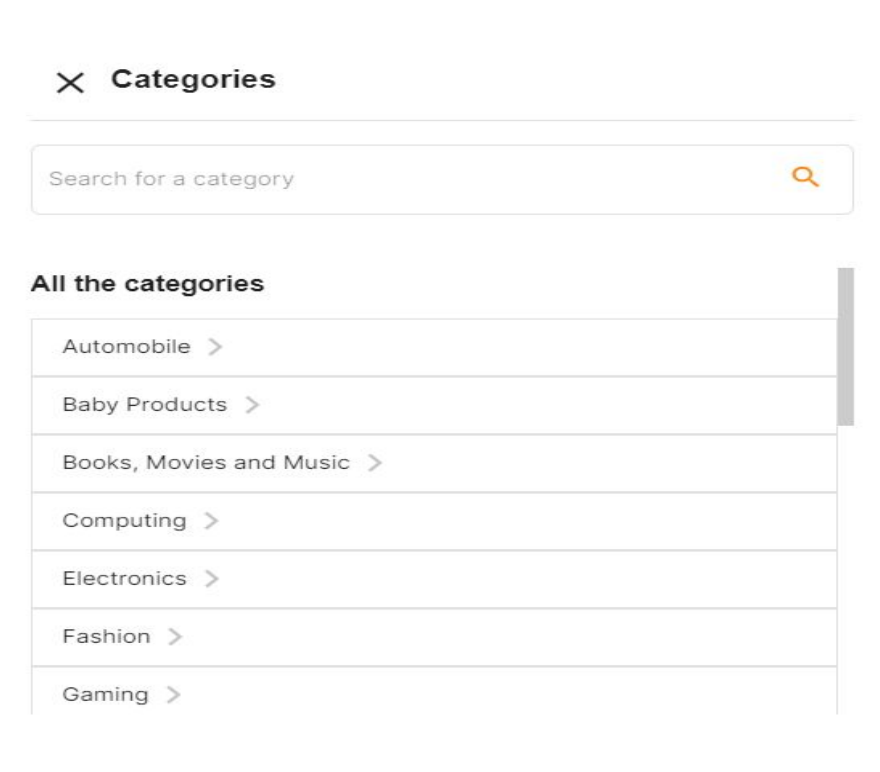

#### **Step 3: Ensure to properly fill in all the mandatory fields before proceeding to complete product creation, as any invalid response will generate an error message.**

#### **Category / Brand is inactive**

**A warning message will be displayed:** The product will still be created but will fail the Quality Control validations. To avoid this click form link on the warning message to ask for the Category / Brand activation.

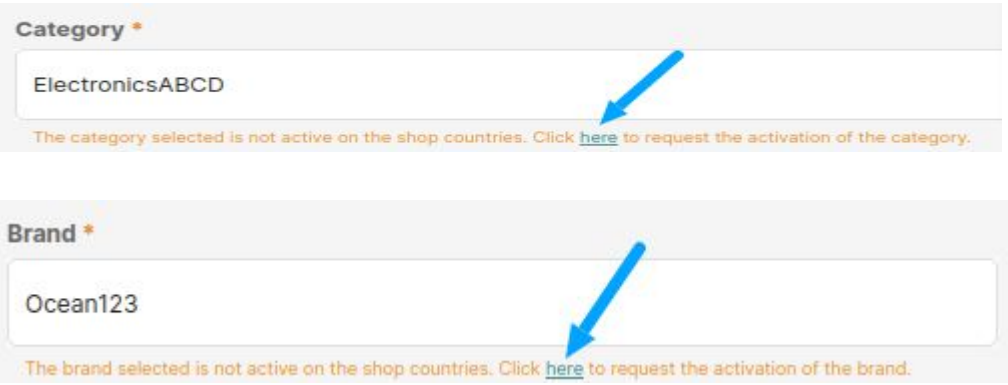

#### **Category / Brand does not exist**

- A warning message will be displayed.
- The product will not be created. Click Form link on the warning message to ask for the Category / Brand creation.

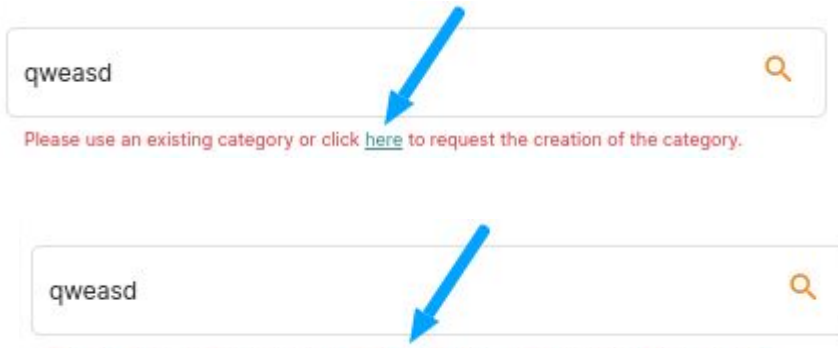

Please use an existing category or click here to request the creation of the category.

**Step 4: Product Description and Highlights. Product Description is a very huge part of product creation, describe the details of your product in clear sentences in paragraph form. Also, add at least 5 Key features of the item in Bullet Points form as the highlight.**

#### Description & Highlights

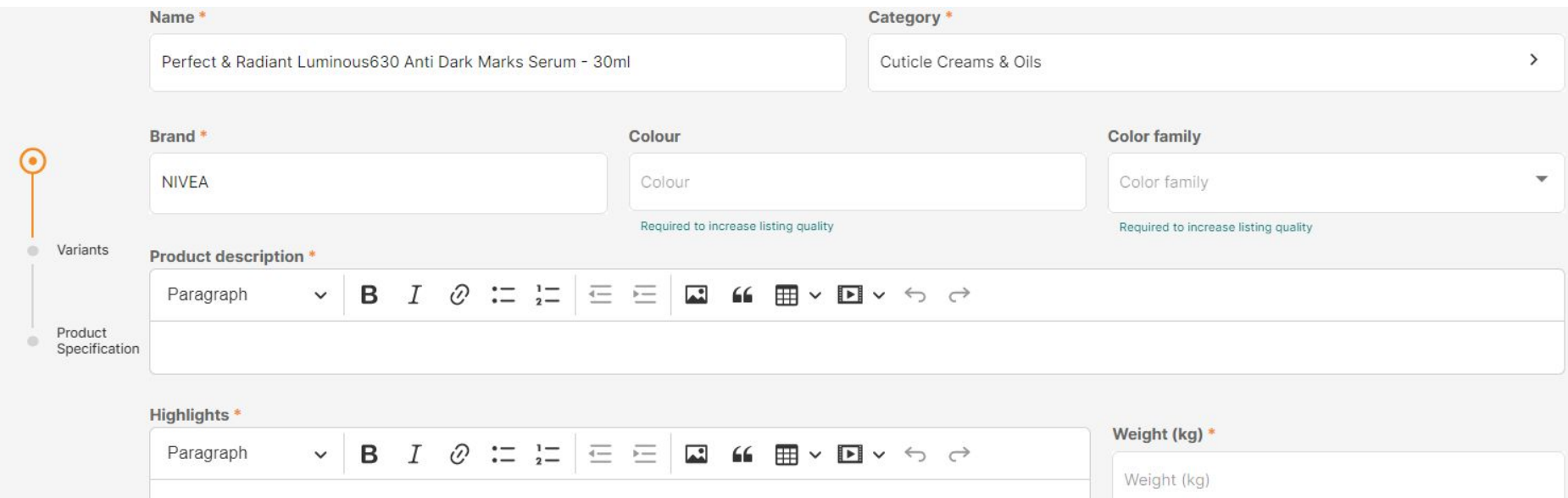

# **Step 5: Variants**

#### **About Variants:**

- Variation (name): Each variation of the Product being created should be unique. Duplicated values are not allowed.
- Seller SKU and Barcode EAN: Should be unique for all the products of the shop.
- Quantity: Stock of the product. Must be a positive value.
- Global Price: Is the price that will be added to the product in all the ventures where it is created in the correspondent currency (exchange rate will be applied to calculate the price).
- Sale Price: Is the discount price to be active on the date selected. Must be lower than Global Price.
- Sale Price Date: Mandatory if the Sale Price is filled up.
- You can either Add more than one variation

#### **Important Information**

● You are able to delete a variation if you have more than 1

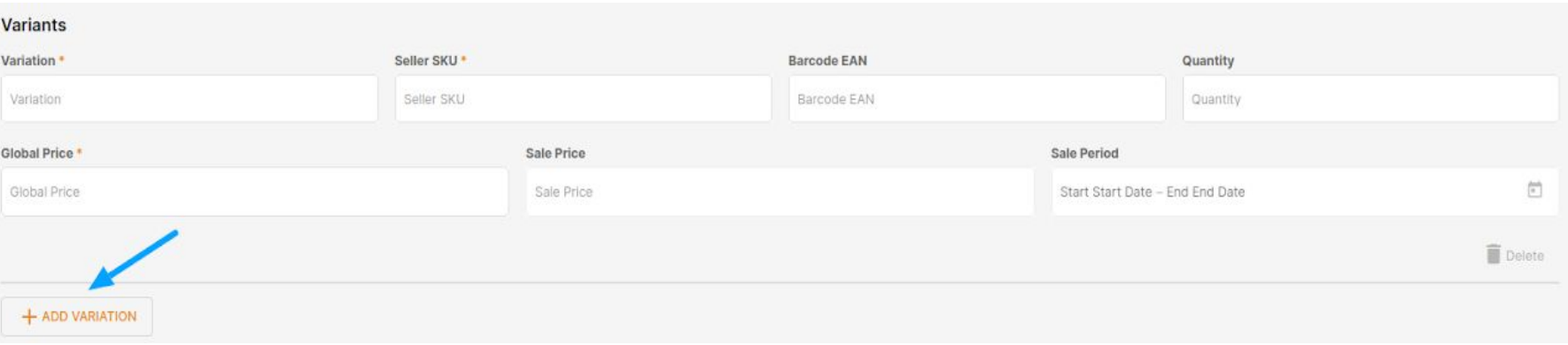

Variants

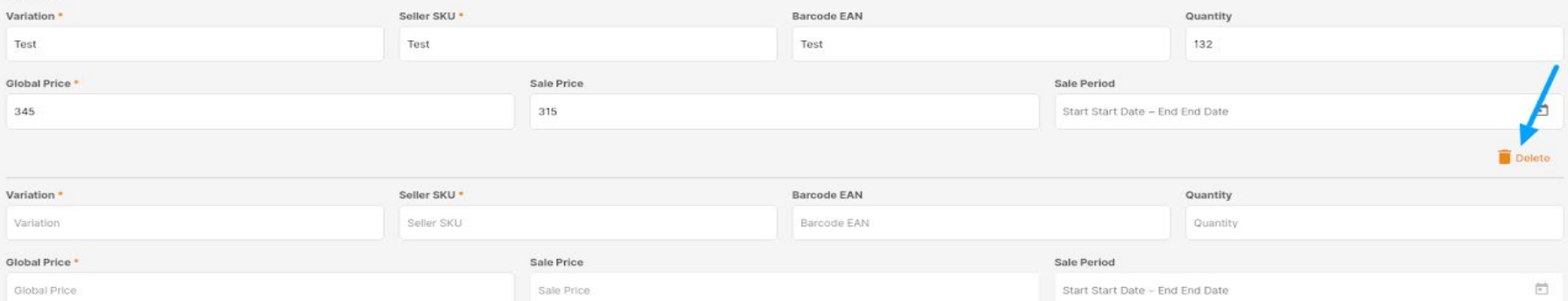

#### **Price**

- Must be higher than 0.
- Cannot have more than 2 decimals
- If the Category has any Price Threshold the Global Price and Sale Price added must meet that requirement or an error message will be displayed.

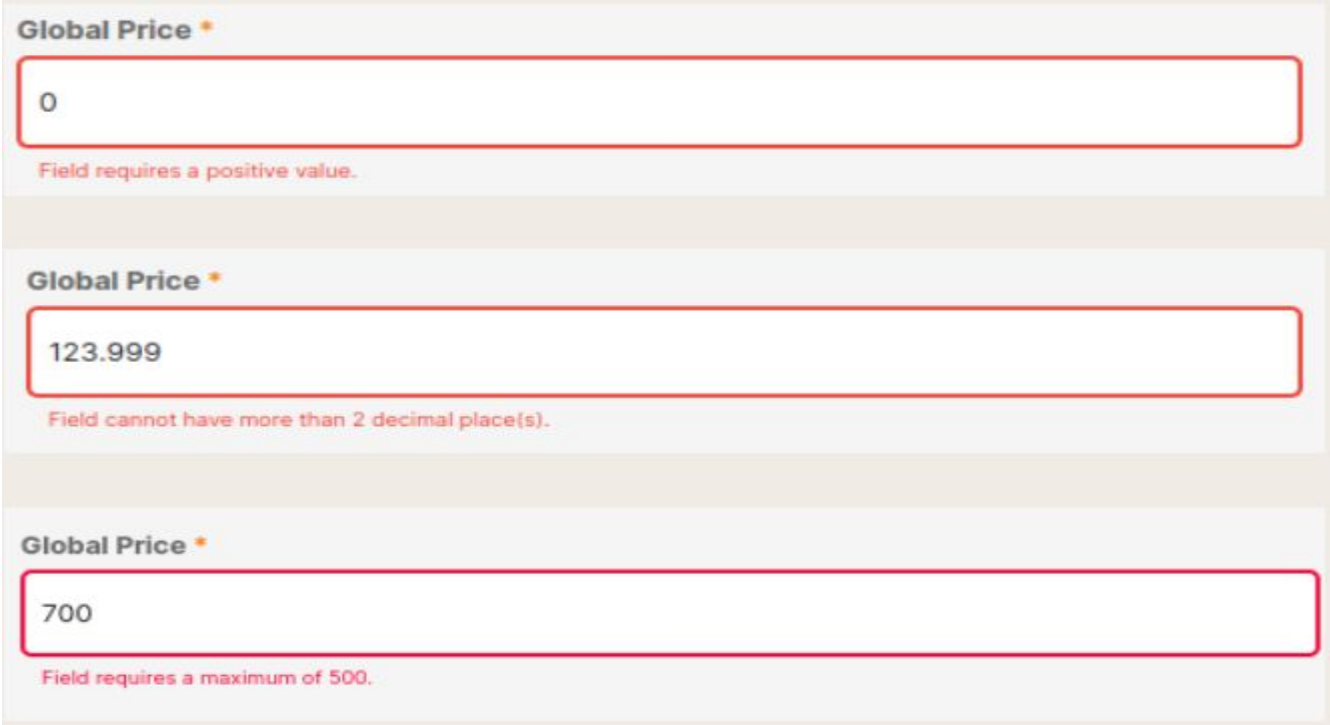

## **Step 6: Submit**

#### After all the relevant fields are filled up you can click on the Submit button.

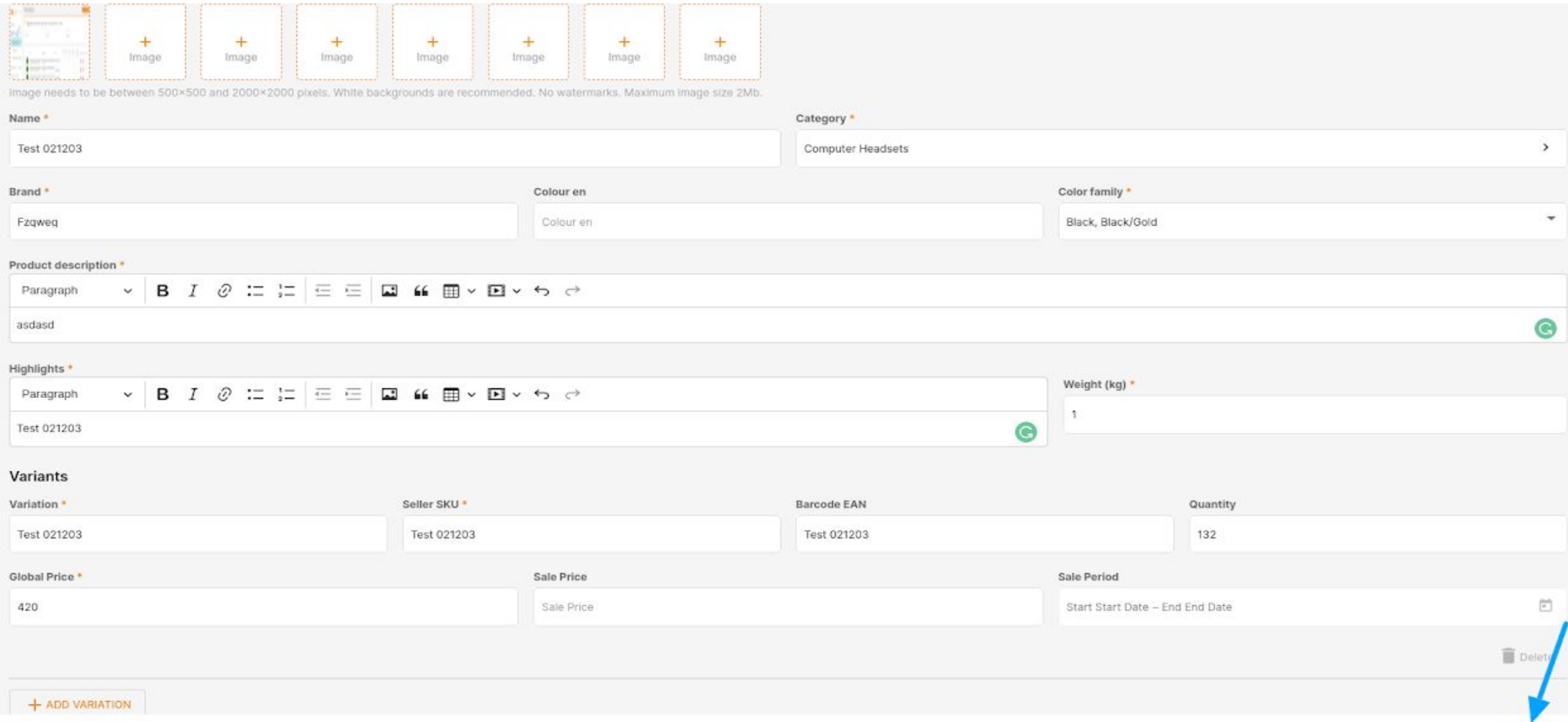

### **Step 7: Product Successfully Created**

With no failed validation a Pop up will be displayed. You can either Go to Manage Product page or Add a New Product.

# Product added successfully! Your product will be reviewed in the next 48 hours. To ensure approval, make sure your provided the most of the product specification. **GO TO MANAGE PRODUCT ADD A NEW PRODUCT**

With one or more failed validations in one of the countries that the shop is active (QC – restriction, other validations)  $*$ 

#### **Product was not created**

- Because it failed a validation. The error message will be displayed in the correspondent field.
- These validations can be related to the Quality Control
- Some validations done on the value of the field. Like, number / type of characters, being empty.
- Some values are duplicated and should be unique.